# **Instructions for Removing Conficker**

#### **Introduction**

In order to remove this worm, you have to upgrade to Service Pack 3 of Windows XP, and you have to do all Steps.

# *DO NOT connect to a network or the Internet if you are unprotected*

## **Step 1 – See if you have it.**

Go to [http://www.symantec.com/norton/security\\_response/removaltools.jsp](http://www.symantec.com/norton/security_response/removaltools.jsp)

You'll see a long list of removal tools:

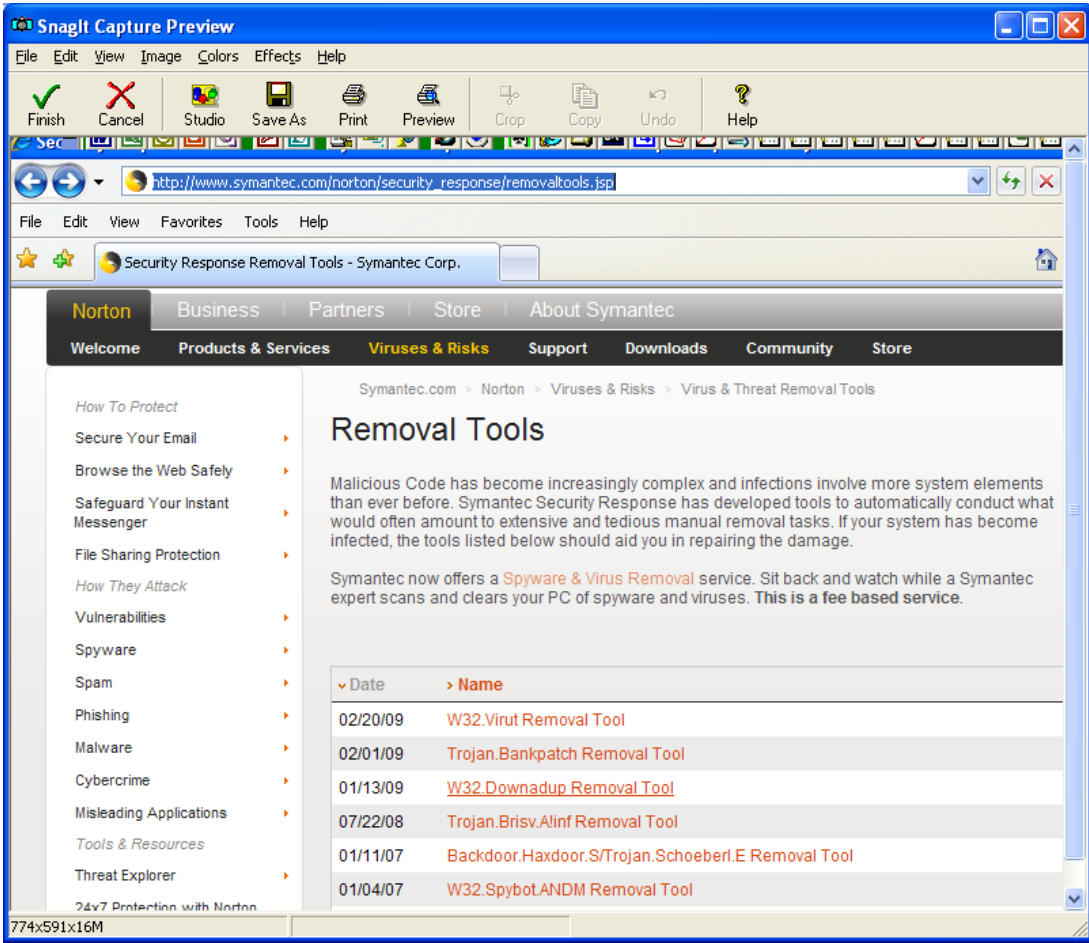

Choose the one marked W32.Downadup Removal, and download it.

NOTE: You'll need an administrator account to run this tool.

#### **Step 2: Remove**

**IMPORTANT:** Disconnect your PC from the internet (or network, if applicable), and run the tool.

Run the

If it finds anything, it will clean it; reboot and try again until the virus is removed.

We recommend a full power off (at the wall) for at least 30 seconds on each "reboot".

#### **Step 3: See if you're spreading it and stop the spread if you are.**

The worm spreads through scheduling a task for its dispersal. Click the Start button, go to the Control Panel, and click on Scheduled Tasks. If you see any marked AT1, AT2, etc., delete them, and then empty the Recycle Bin. Other tasks may or may not be OK; once you've reconnected, you can always Google them.

## **Step 4: Check if you're protected**

- $\triangleright$  Open Windows Explorer
- $\triangleright$  Go to the C:\Windows folder and open it.
- $\triangleright$  You should se a list of blue folders, in number order, like the screenshot below:
- $\triangleright$  Look for \$NtUninstallKB958644\$. If it's there you're protected

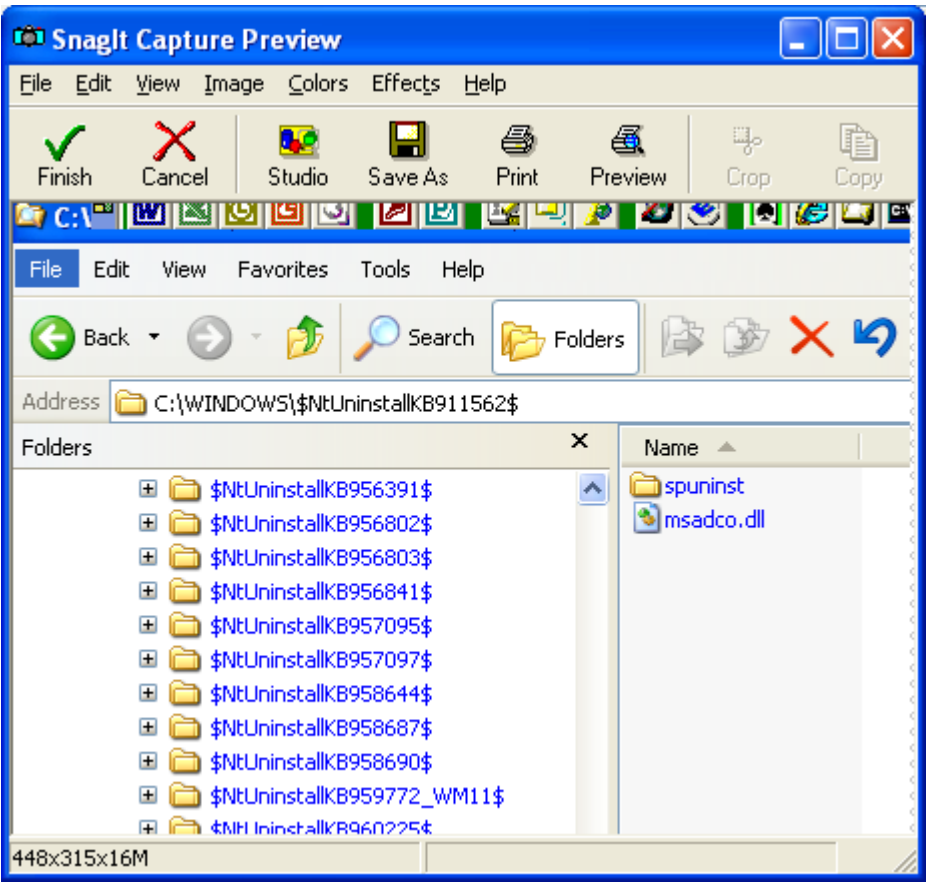

If you can't see the blue list, do the following:

- $\triangleright$  One the menu bar, click Tools
- $\triangleright$  Click the Folder Options menu item
- $\triangleright$  Select the View tab
- Under "Hidden Files and Folders" (you may have to open this), click "Show hidden files and folders"
- While you're at it, set "Hide extensions to know file types" of if it's on. The confusion this creates can let viruses in
- $\triangleright$  Click Apply, then Ok. The refresh may take a few seconds; if in doubt, press F5 to refresh manually

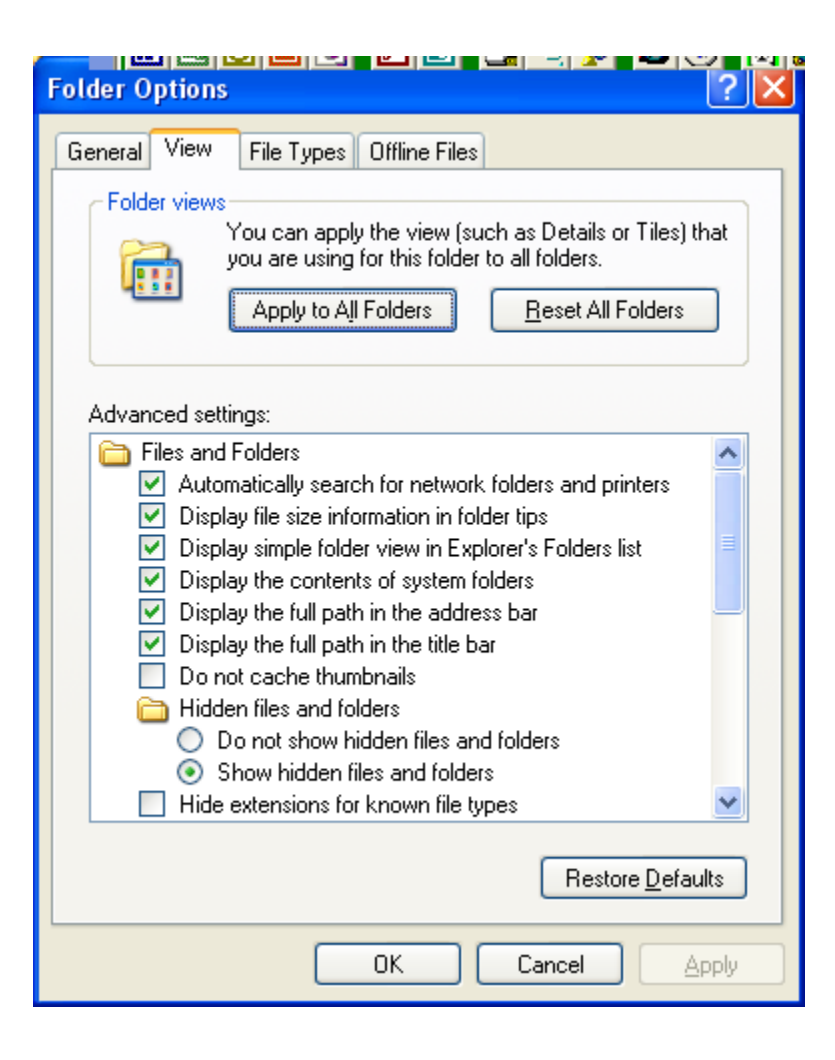

#### **Step 5: Protect yourself**

- $\triangleright$  Go to [www.microsoft.com](http://www.microsoft.com/) and download the latest security updates.
- $\triangleright$  Go to your antivirus supplier and download their latest security updates
- $\triangleright$  Set the downloads to automatic
- $\triangleright$  Do this at least once a month MOST INFECTIONS WILL TRY TO TURN THIS OFF